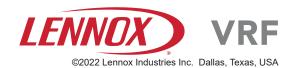

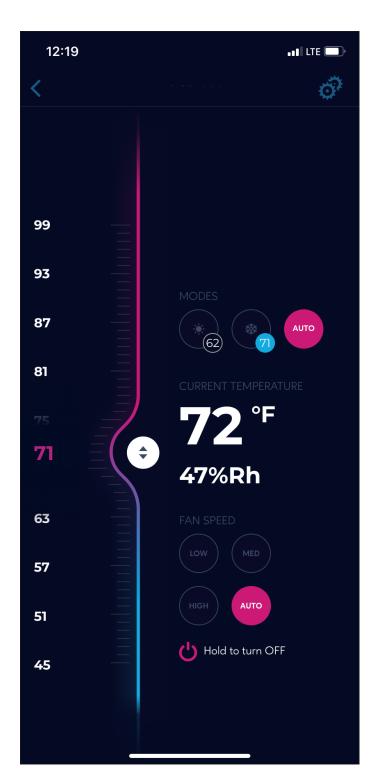

**NOTE -** Maximum number of thermostats per account is 50.

# **USER GUIDE**

## **VRF Wi-Fi Controller Mobile App**

VRF Systems - Controls 508212-02 08/2022

#### General

The F1943L-3P (19B16) is a wired touch screen programmable local controller for VRF Heat Recovery and Heat Pump indoor units capable of Wi-Fi control via a mobile application.

This controller and app should be used only as described in this manual.

### **▲** WARNING

Improper installation, adjustment, alteration, service or maintenance can cause property damage, personal injury or loss of life. Installation and service must be performed by a licensed professional HVAC installer (or equivalent) or service agency.

### **A** IMPORTANT

Frequent changes to operating mode may cause system malfunction. Allow at least one minute between mode changes to allow the system to stabilize.

This manual must be left with the owner for future reference.

Scan this QR code to download the Lennox VRF Wi-Fi Controller App

from the Apple App Store or the Google Play store.

The app provides control of the VRF Wi-Fi
Controller.

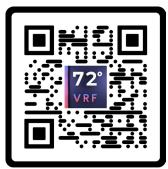

## My VRF Controller App Operation

Easy to use interface allows monitoring and control of the VRF system from a mobile device.

Download the VRF Controller app from Google Play Store or Apple App store as appropriate for your device.

## **Create an Account**

The first time you use the app, you will need to create a user account.

- 1. Enter your email address.
- 2. Enter your password.

Password Requirements:

- 1) Must be at least 8 characters but fewer than 99 characters.
- 2) Must include a number.
- 3) Must include a special character.
- 4) Must include uppercase and lowercase letters.
- 3. Tap the Sign Up button.

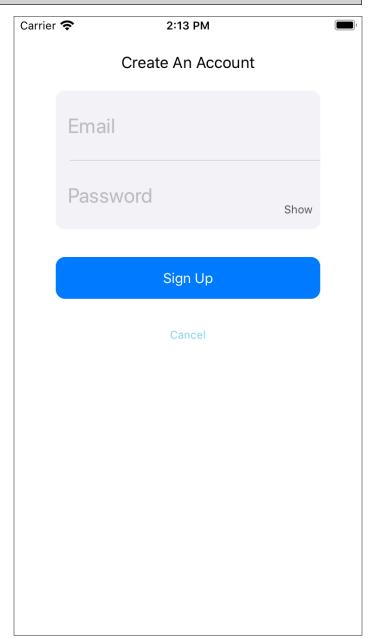

Figure 1. Create an Account

The app will email you a confirmation code. Enter that code and tap Confirm.

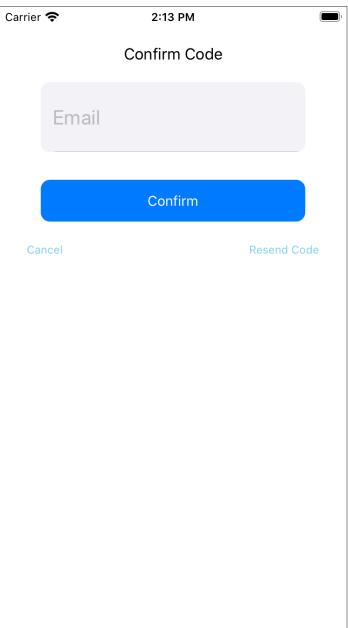

Figure 2. New Account Confirmation Code

Next prepare the F1943L-3P controller for connecting to the device.

Go to the wired controller.

1. Touch the Mode in the top-right corner of the screen.

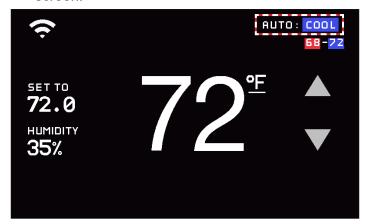

Figure 3. Touch the Mode

2. Tap Settings.

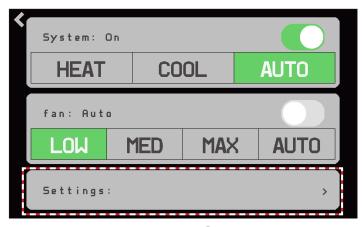

Figure 4. Tap Settings

3. Tap the Connect button under the new network's name.

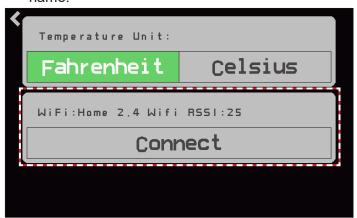

Figure 5. Tap Connect

The controller will reboot into Bluetooth mode to prepare for receiving the wifi credentials.

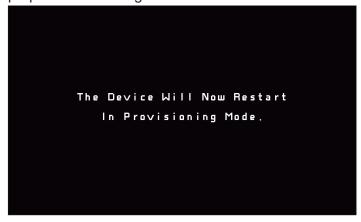

Figure 6. Controller Reboots

Now return to the app and tap Add.

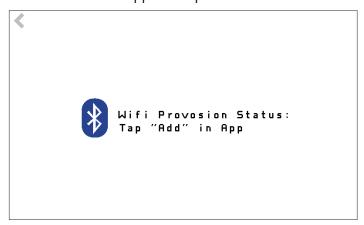

Figure 7. Tap Add on App

**NOTE -** If prompted to allow the app to enable Bluetooth or Location Services on your device, choose Accept. The app does NOT track the user's location.

## **Connect a Controller to the Home Wifi**

Before you can access a controller with the app, you have to connect the controller to your mobile device. This process uses secured encryption to protect your information.

1. Tap the Add button in the app.

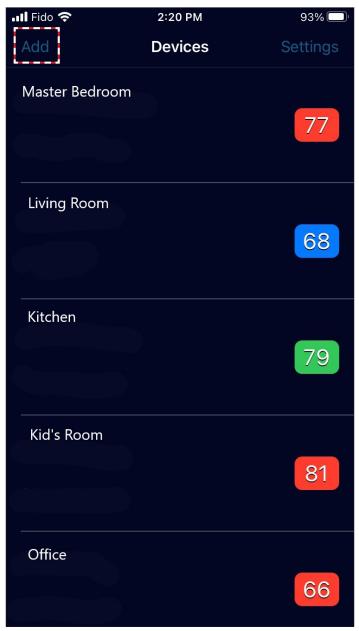

Figure 8. Tap Add on App

2. Tap the name of the controller that you want to connect.

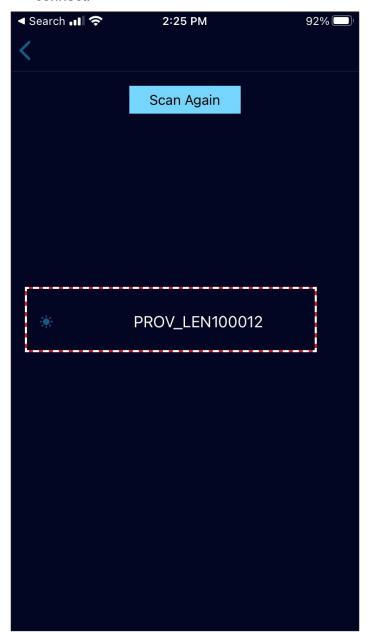

Figure 9. Tap Controller Name

- 3. Enter your home wifi's SSID and Password.
- 4. Tap the Complete button.

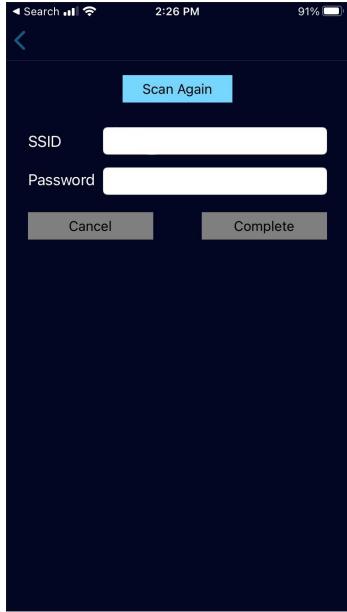

Figure 10. Enter SSID and Password

5. When the Provision Successful! message displays, the process is complete. Tap the Ok button.

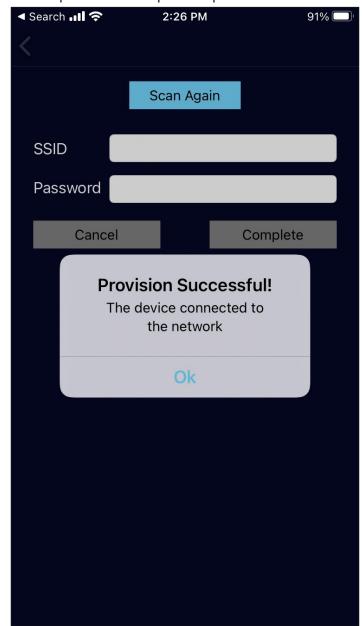

Figure 11. Provision Successful!

**NOTE -** If prompted to allow the app to enable Bluetooth or Location Services on your device, choose Accept. The app does NOT track the user's location.

Now you are ready to select a controller to monitor or control.

1. Tap the name of the controller from the list of devices.

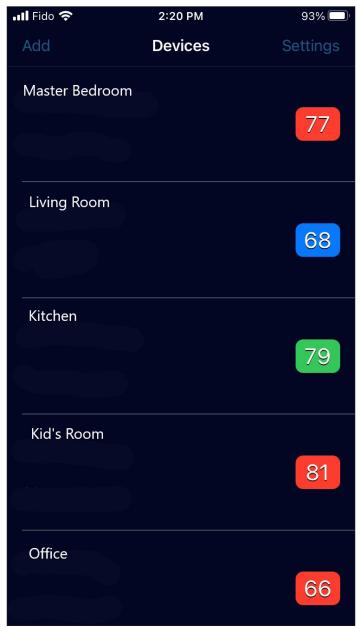

Figure 12. Select Controller

## Setup the App

The first time you use the app, you may want to make some settings changes.

- 1. Tap the Settings button to change the app settings.
- Select whether you want the app's temperature display to be Celsius or Fahrenheit. This setting is only for the app and does not affect the controller.
- 3. Tap the Back button to return to the status screen.

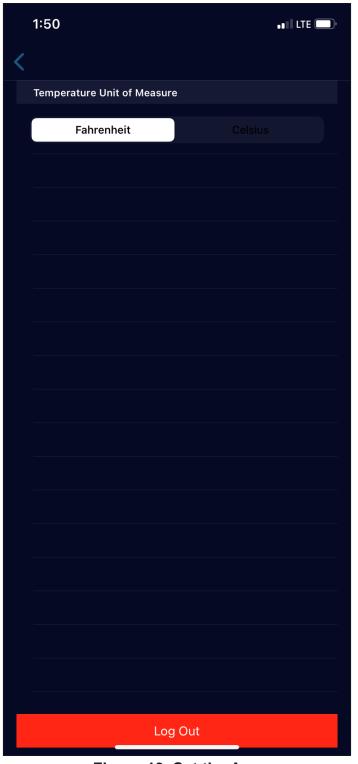

Figure 13. Set the App

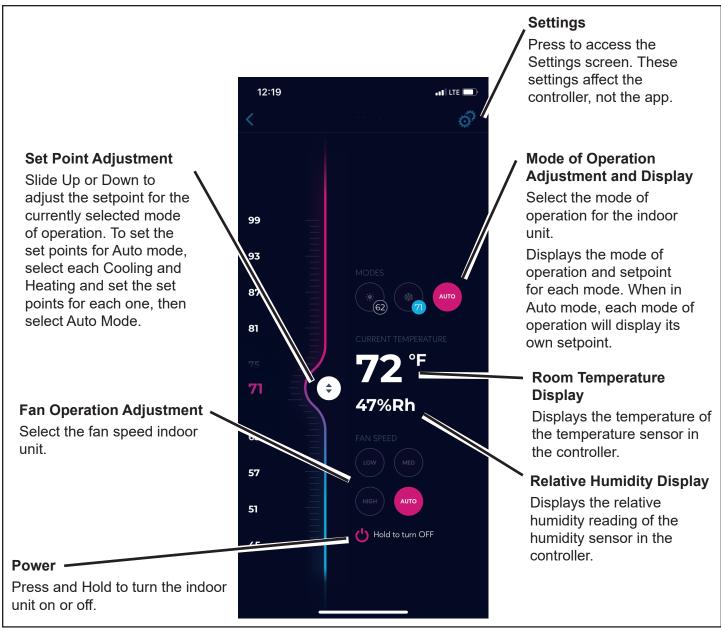

Figure 14. Controller Status Screen

## **Setup the Controller**

The first time you use the controller, you will need to make some settings changes.

- 1. Give the controller a friendly name such as "My Room", "Living Room", or other.
- 2. Select if you want fan operation to stop when the indoor unit is satisfied or if you want the indoor unit fan to run continuously.
- 3. Select if an auxiliary heat device is connected to the indoor unit.
- 4. Select if you want the controller to display the temperature units in Celsius or Fahrenheit. This does not change the display on the app.
- 5. Tap the Back button to return to the status screen.

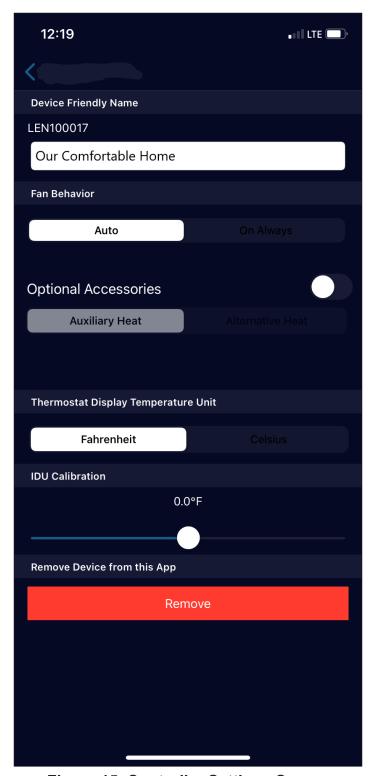

Figure 15. Controller Settings Screen

### **Setup a Scheduled Event**

Setup scheduled operation.

To setup scheduled operation, create one or more events with the operating parameters needed. Up to 20 events can be created.

1. Tap the Settings button to create a scheduled event. The Settings screen will display.

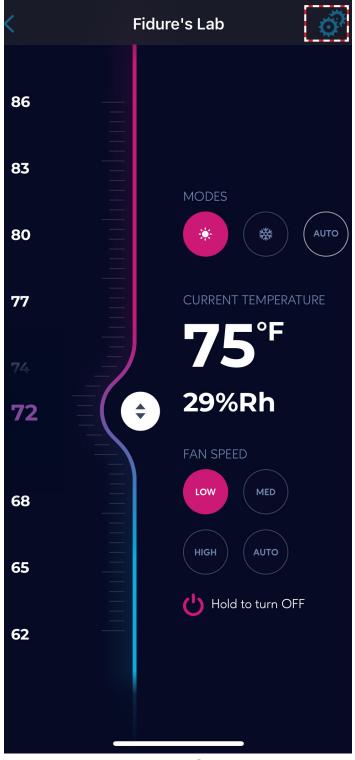

Figure 16. Tap Gears Icon

2. Tap the word "Presets" on the top right corner of the screen. The Presets or Scheduling screen will display.

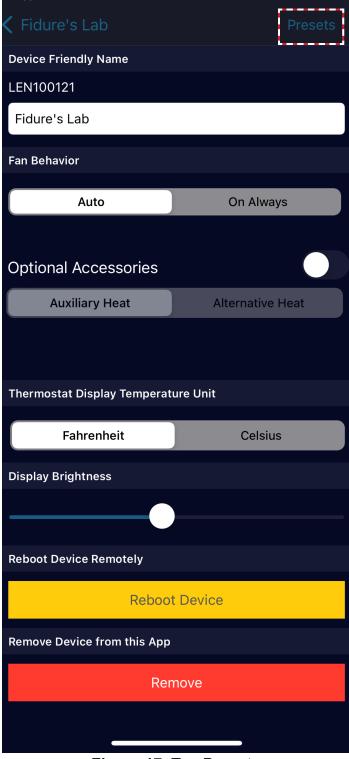

Figure 17. Tap Presets

**NOTE -** Scheduling functionality available on iOS devices.

- 3. For each scheduled event, tap the plus sign on the top right corner of the screen.
- 4. Select what days the schedule will apply to.
- 5. Select the operation start time. The operation will end when the next scheduled event begins.
- 6. Select the operation mode.
- 7. Select the setpoint.
- 8. Tap Save.

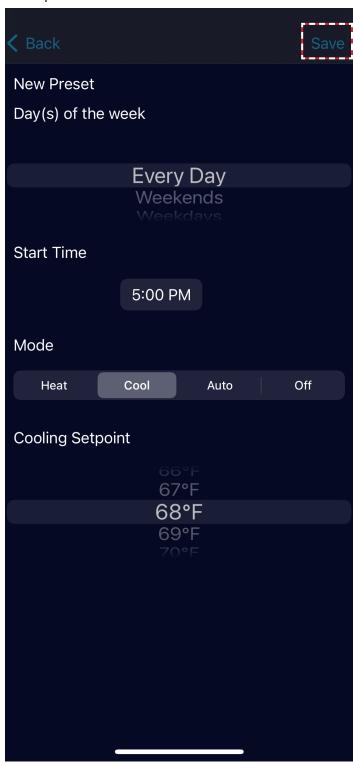

Figure 18. Set Up Scheduled Operation

#### **Delete a Scheduled Event**

1. Tap the Settings button to delete a scheduled action. The Settings screen will display.

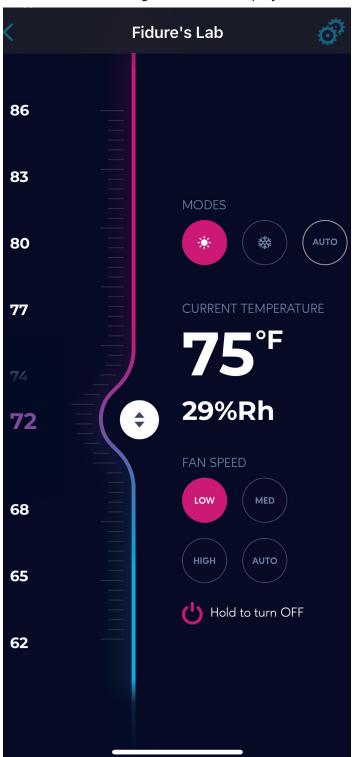

Figure 19. Tap Gears Icon

2. Tap the word "Presets" on the top right corner of the screen. The Presets or Scheduling screen will display.

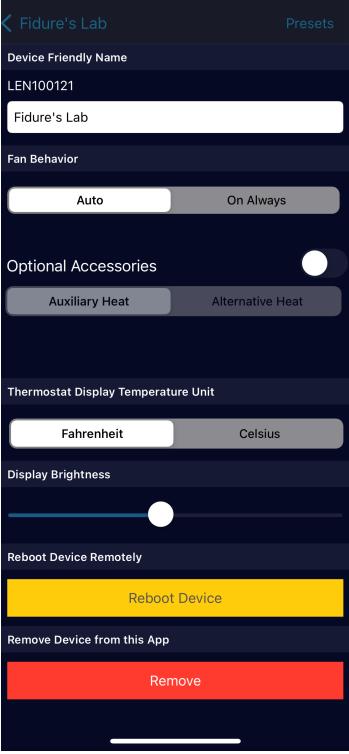

Figure 20. Tap Presets

- 3. The Scheduling screen displays all scheduled actions.
- 4. Tap the action to be deleted and swipe left.
- 5. Tap the Remove button.
- 6. Confirm you want to delete the action.

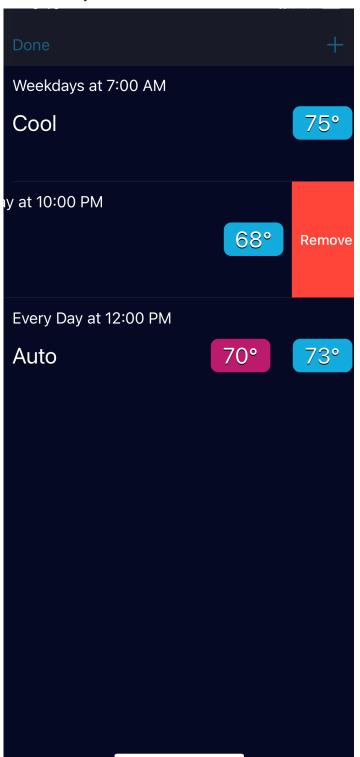

Figure 21. Delete Scheduled Action

Scan this QR code to download the Lennox VRF Wi-Fi
Controller App

from the Apple App Store or the Google Play store. The app provides control of the VRF Wi-Fi Controller.

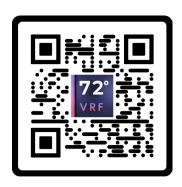

## **Technical Support**

1-800-4LENNOX

(1-800-453-6669)

vrftechsupport@lennoxind.com www.LennoxCommercial.com

Scan this QR code to download the Lennox VRF & Mini-Splits App from the Apple App Store or the Google Play store.

The app contains technical literature and troubleshooting resources.

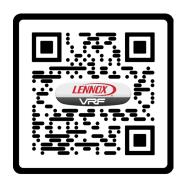